## Payroll Details Screen

After processing the "PowerGrid", PPX will prompt to you go to payroll details to make any additional changes you need to make for your employees.

On the left side of the screen ( picture below ) you will find all the checks in your payroll. If you need to edit a check you can click which check you need to make changes on.

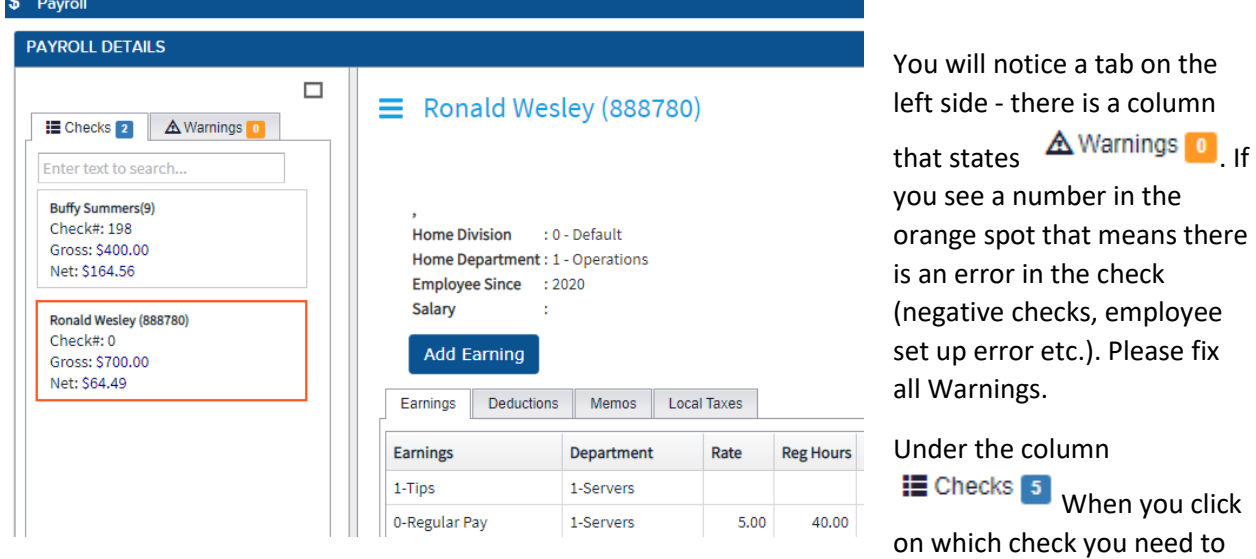

edit; the check will pop up in the middle of the screen. On the check, you can change the pay that is already in there or you can add another line on the check by clicking Add Earning . You can click in any of

 $\mathcal{Z}$  Save + Calculate the columns to change them. **Once you make a change remember to click**

You can also change the amounts for any deductions you have. You will need to change the amount by putting the correct amount in the "Flat Override" column. (See Below.) This works the same for Memos.

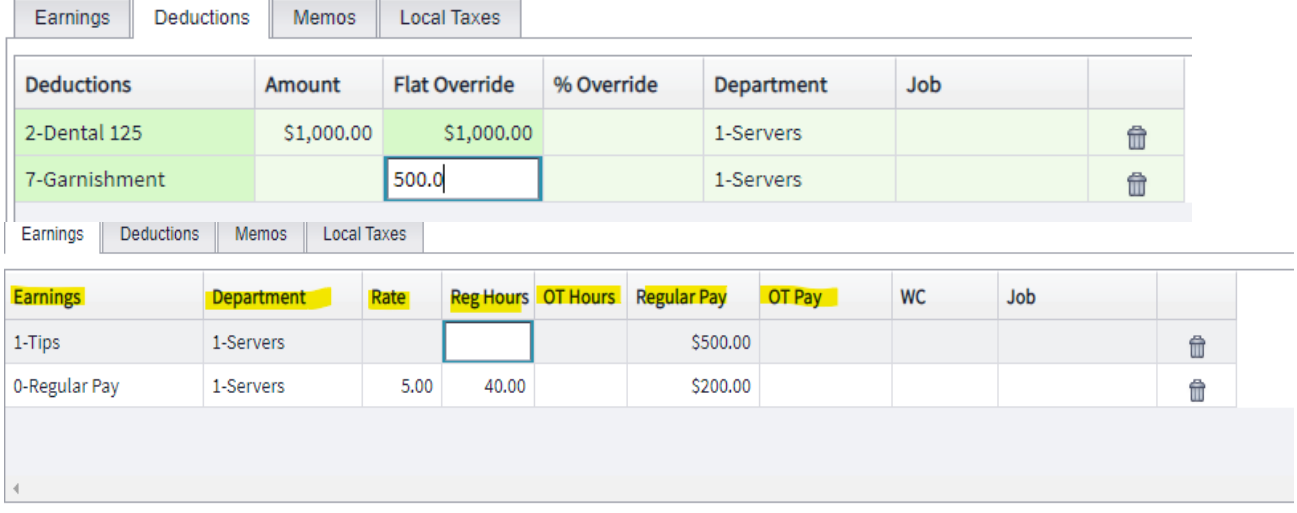

## **CREATING A NEW CHECK:**

If you happen to forget to pay someone and you just remembered - all you must do is click "+New" at the top right corner.

 $\odot$  Continue C Save + Calculate  $+$  New

You will then be prompted to pick a Division and then which employee you need to add. After you chose those click "Add New" and continue to create the check.

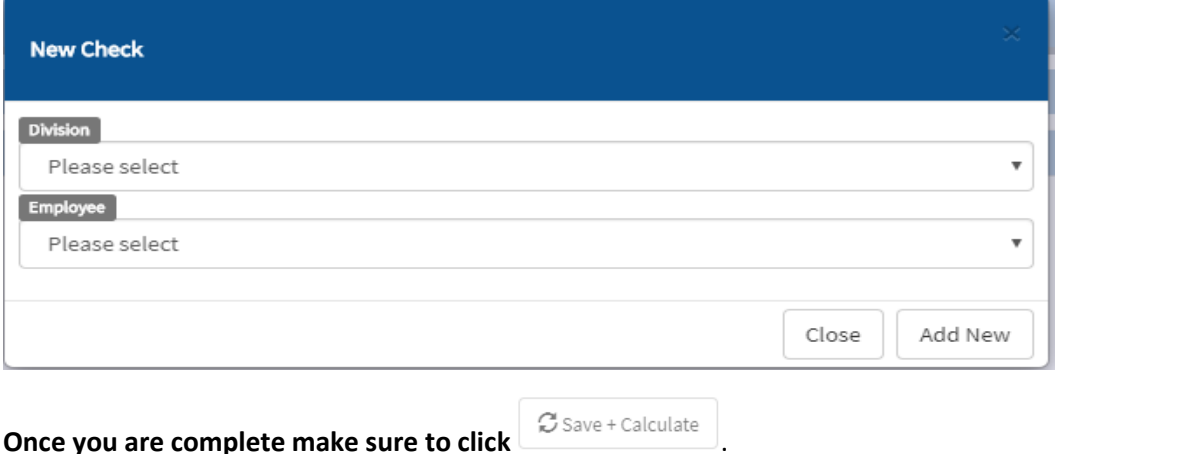

## **DELETING A CHECK:**

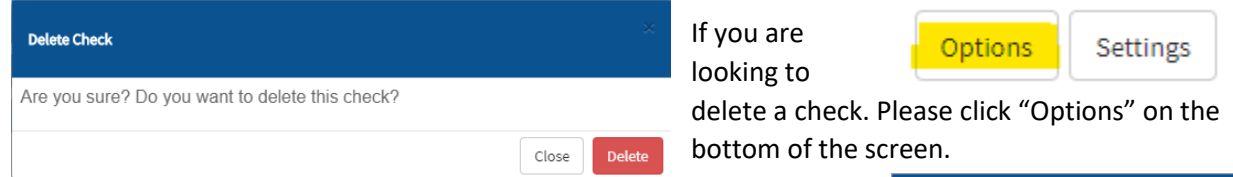

A pop up will appear where you can choose "Delete Check" and another pop up asking if you are sure.

You can also uncheck for accruals; this is mostly used for a bonus or second checks where the accruals are based off hours worked. Feel free to ask any member of the PPX team questions.

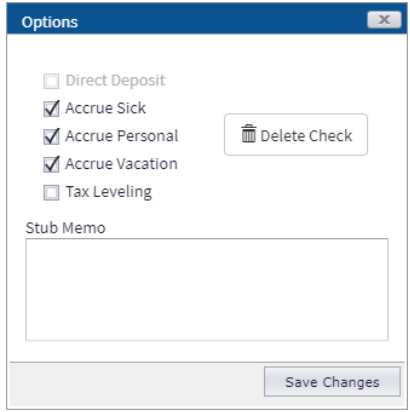

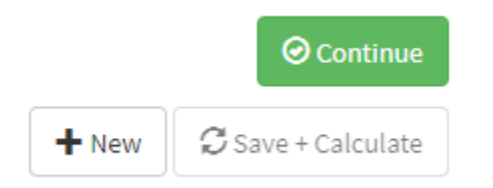

When you are complete

with your payroll on this screen you can go ahead and click "Continue" in the top right corner. This will bring you to the totals screen, where you can click "Payroll Register" to see one last overview before submitting.